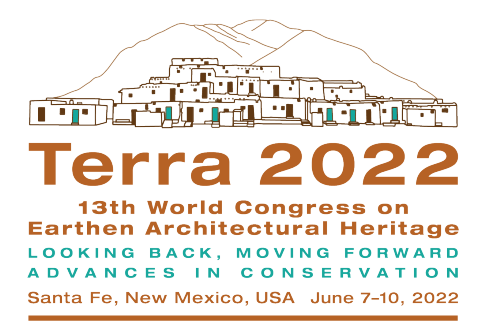

# **Guía de usuario de la plataforma de conferencia virtual Terra 2022**

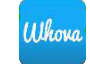

Terra 2022 será un Congreso híbrido, con opciones de presentación tanto presencial como virtual. Usaremos la plataforma de eventos en línea Whova para reproducir sesiones selectas en vivo y grabadas, y para ver pósteres y medios digitales que los presentadores carguen a la plataforma. Se les recomienda a los asistentes virtuales y presenciales que se involucren en la comunicación y el establecimiento de contactos a través de la aplicación o el sitio web de Whova para hacer de Terra 2022 una experiencia educativa e interactiva. Enviaremos un correo electrónico más cerca de la fecha de la conferencia con instrucciones para los participantes. Zoom Webinar se utilizará para transmitir en vivo sesiones y debates generales y principales.

**Las sesiones grabadas, los pósteres y las presentaciones de medios digitales estarán disponibles** para los asistentes a la conferencia durante los tres meses posteriores a Terra 2022.

**Tenga en cuenta lo siguiente:** con la configuración actual, la aplicación de Whova solo está disponible en inglés. Tenemos la intención de brindar traducciones de texto en español siempre que sea posible, pero si tiene problemas de accesibilidad, comuníquese a Terra2022@getty.edu para recibir asistencia.

# **Enlace de la aplicación web y enlaces para descargar la aplicación móvil**

### **Aplicación web**

https://whova.com/portal/webapp/terra\_202206/

#### **iOS App**

https://apps.apple.com/app/apple-store/id716979741

**Android:**

https://play.google.com/store/apps/details?id=com.whova.event&referrer=utm\_source%3Ddow nload\_widget%26utm\_medium%3Dwidget%26utm\_content%3Dterra\_202206

#### **Acerca de Whova: la aplicación oficial del Congreso Mundial Terra 2022**

Terra 2022 es un Congreso híbrido, con opciones de presentación tanto presencial como virtual. Usaremos la plataforma de eventos en línea **Whova** para reproducir sesiones elegidas en vivo y grabadas, y para ver pósteres y medios digitales que los presentadores carguen a la plataforma. Se recomienda que los asistentes virtuales y presenciales se involucren en la comunicación y el establecimiento de contactos a través de la aplicación o el sitio web de Whova para hacer de Terra 2022 una experiencia educativa e interactiva.

#### **Las sesiones grabadas, los pósteres y las presentaciones de medios digitales estarán disponibles** para los asistentes de la conferencia durante los tres meses posteriores a Terra 2022.

Como aplicación oficial del Congreso, le recomendamos descargar la aplicación de Whova en su teléfono o visitar la plataforma a través de una computadora portátil para:

- Explorar los **perfiles profesionales** de los oradores y los asistentes al Congreso.
- Enviar **mensajes dentro de la aplicación** e intercambiar información de contacto.
- **Conectarse y encontrar asistentes al Congreso** con quienes tenga en común afiliaciones, educación, redes compartidas y perfiles sociales.
- Recibir **notificaciones de actualizaciones** de los organizadores.
- Acceder a la **agenda del evento** y tener mapas y direcciones de estacionamiento al alcance de su mano.
- Enterarse de las **reuniones de los miércoles por la noche** y **sesiones de trabajo los viernes por la tarde.**
- Encontrar las instrucciones para **acceder a la interpretación** durante las sesiones.
- Asistir al **evento virtual después de la sesión de póster**.

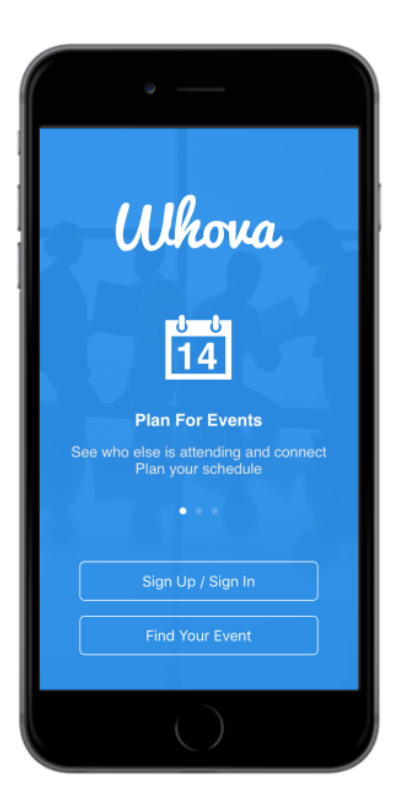

### Download Whova and take your event mobile.

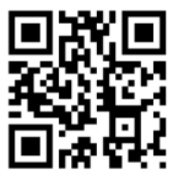

Get Whova from the App Store or Google Play.

Please sign up for the app with your social media account or email

The event invitation code is: dpris0a403

You will be asked for an event invitation code after installing Whova

# **Preparación general**

#### **Preparando Zoom**

Por favor Instalar en PC la **Zoom Desktop Client** ( descargar ) (Opcional pero recomendado). Por favor también descargue la **aplicación Zoom** de su App Store local en su móvil. Asegúrese de haber instalado la última versión de Zoom.

*Zoom es nuestra plataforma de transmisión y se requiere para ver y escuchar las sesiones en vivo en Whova. Los enlaces de la reunión de Zoom están integrados dentro de cada sesión en la Agenda de Whova.*

#### **Whova**

Por favor completo la siguientes directrices: https://whova.com/pages/whova-app-user-guide/

Instalar la gratis **Whova móvil aplicación** ( descargar por Androide o iOS ) (Opcional pero recomendado) y registrarse con la **misma dirección de correo electrónico** que usó para registrarse en la conferencia.

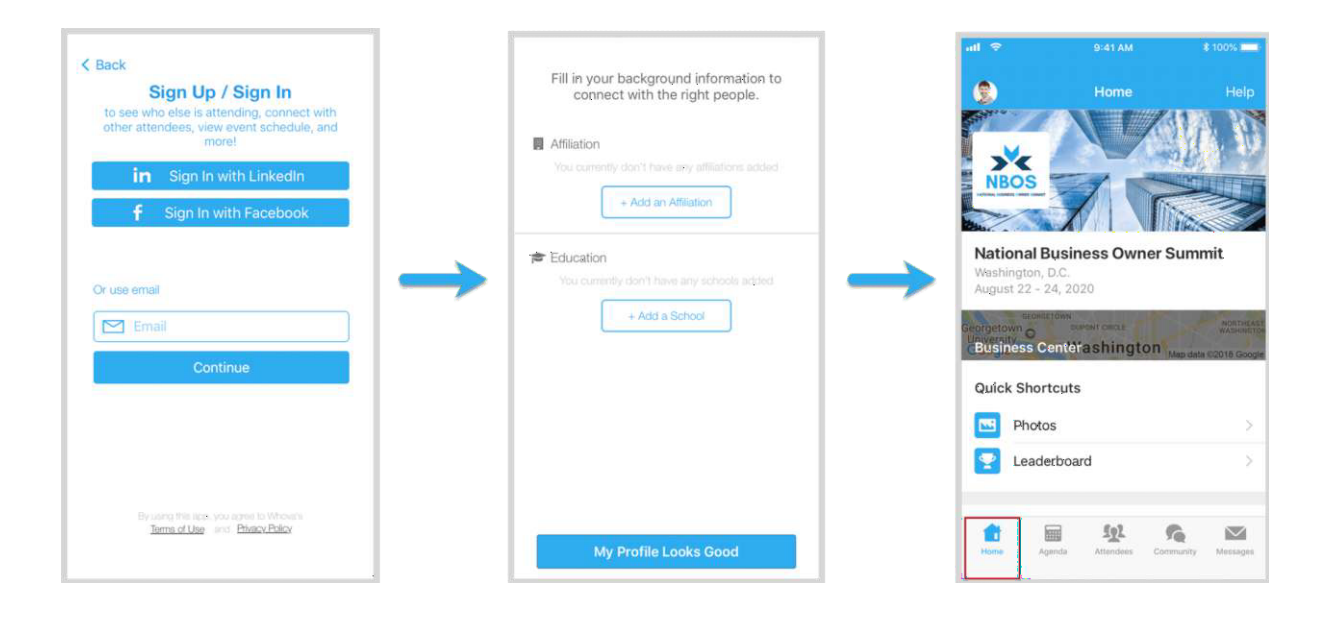

Si ha iniciado sesión con éxito en Whova, busque el evento Terra 2022. Si no aparece de inmediato, busque "Terra 2022" y haga clic en el botón "Join".

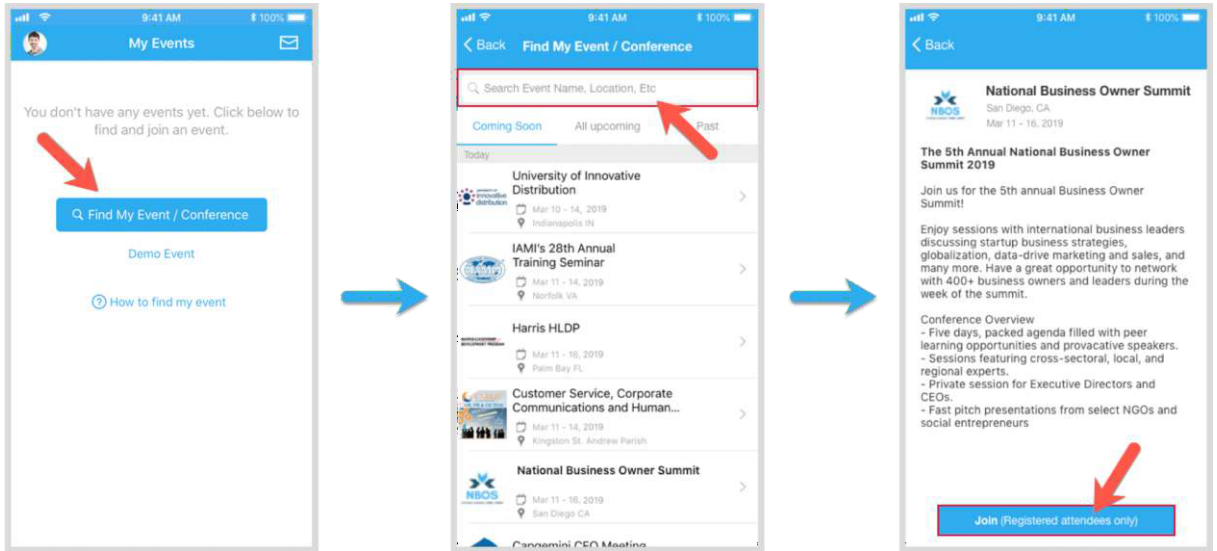

**Inicie sesión en la aplicación web Whova** (utilizando el enlace del correo electrónico): utilice el **navegador Chrome** (opcional pero muy recomendable).

Después de hacer clic en el enlace del correo electrónico, regístrese, cree una contraseña y use el correo electrónico correcto dirección. Ahora usted será ser automáticamente tomado para la principal página de la conferencia.

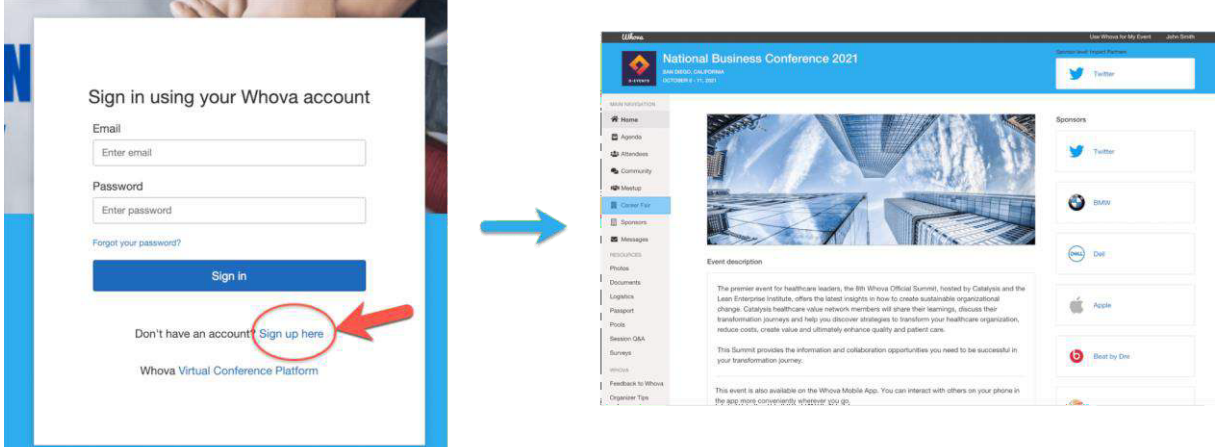

Será preguntado si quiere enumere su perfil en la asistente lista. Seleccione "Yes*"* para conectar con otro asistentes. Si usted cambia su mente, usted puede cambiar su perfil a invisible accediendo a la configuración de privacidad en la aplicación móvil de Whova.

Completo su **perfil** para apoyo compromiso redes.

**Ver la Agenda** y planificar su horario. Haga clic en 'Agenda' en la barra inferior de su dispositivo móvil para abrir la Agenda . Puede buscar una sesión o un orador específico haciendo clic en el icono de lupa en la parte superior de la pantalla. También puede filtrar sesiones por pista.

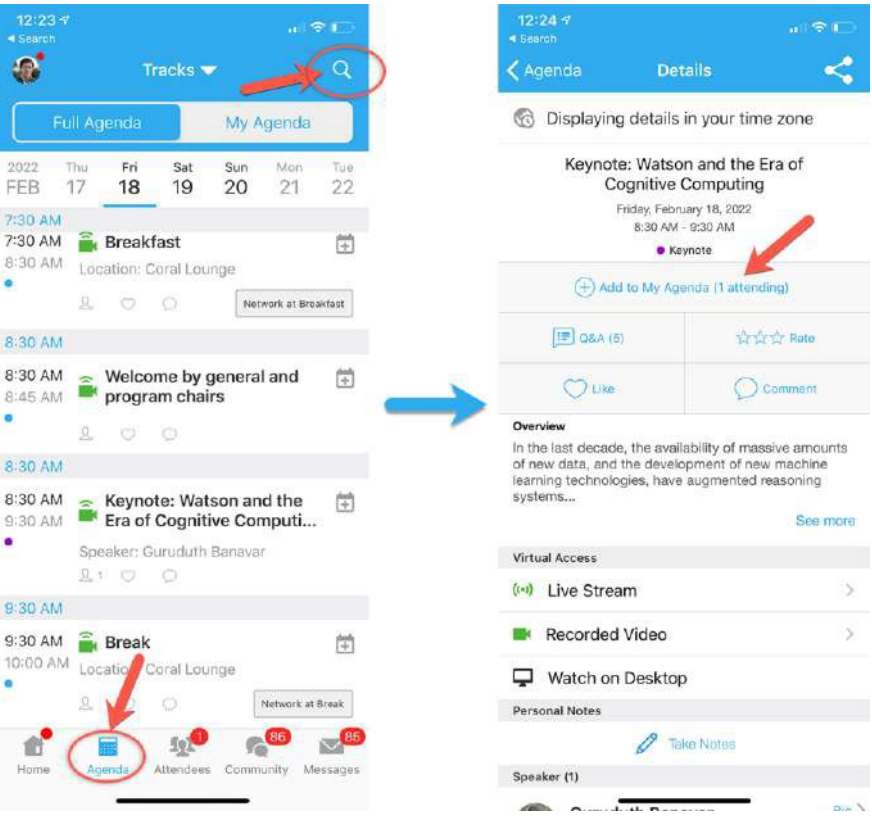

Encontrar la Agenda pestaña sobre la mano izquierda lado de tu pantalla en la Web aplicación. Debería ver una lista de sesiones.

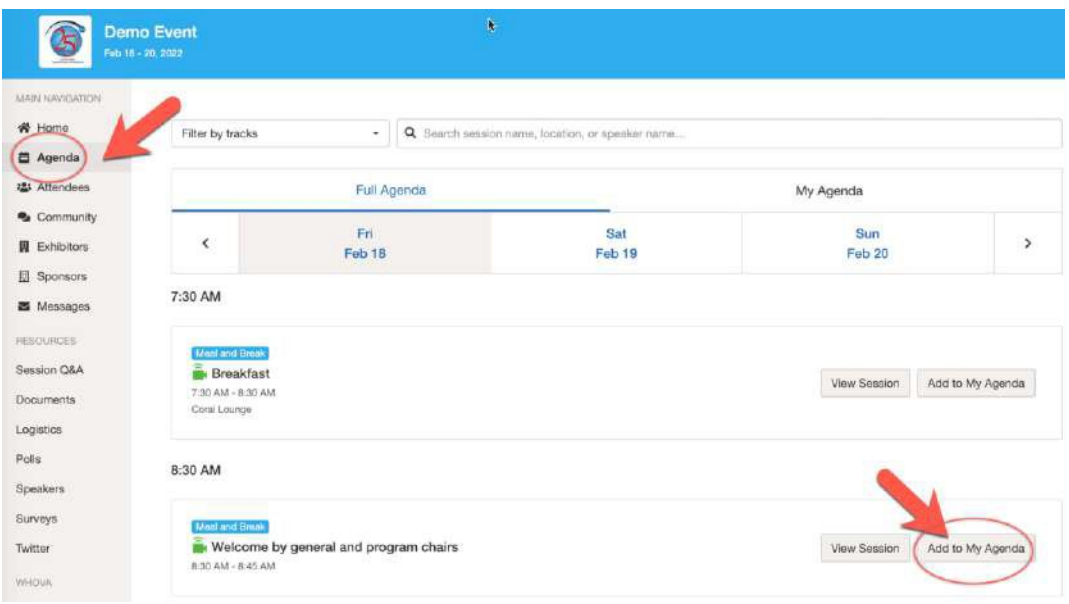

Puede buscar por una sesión específica o por el orador en la barra en la parte superior de la pantalla. También puede filtrar sesiones por pista. Una vez que encuentre la sesión a la que desea acceder, puede hacer clic en 'Ver Sesión' por más detalles o 'Agregar para Mi Agenda.' Nosotros recomendar agregando eso para su agenda personal, y luego se le preguntará si desea agregarlo a su calendario de Google. Por favor Nota ese sesiones en cual usted son listado como orador será ser agregado automáticamente a "Mi agenda".

## **Durante el evento**

**Interacción con otros asistentes:** Ver quién es asistiendo la evento. Puede buscar asistentes por palabras clave tales como empresa nombre o título. En su profesional perfiles, puede tomar notas o solicitar información de contacto. Con el botón 'Mensaje', puede iniciar un chat.

#### **Móvil aplicación:**

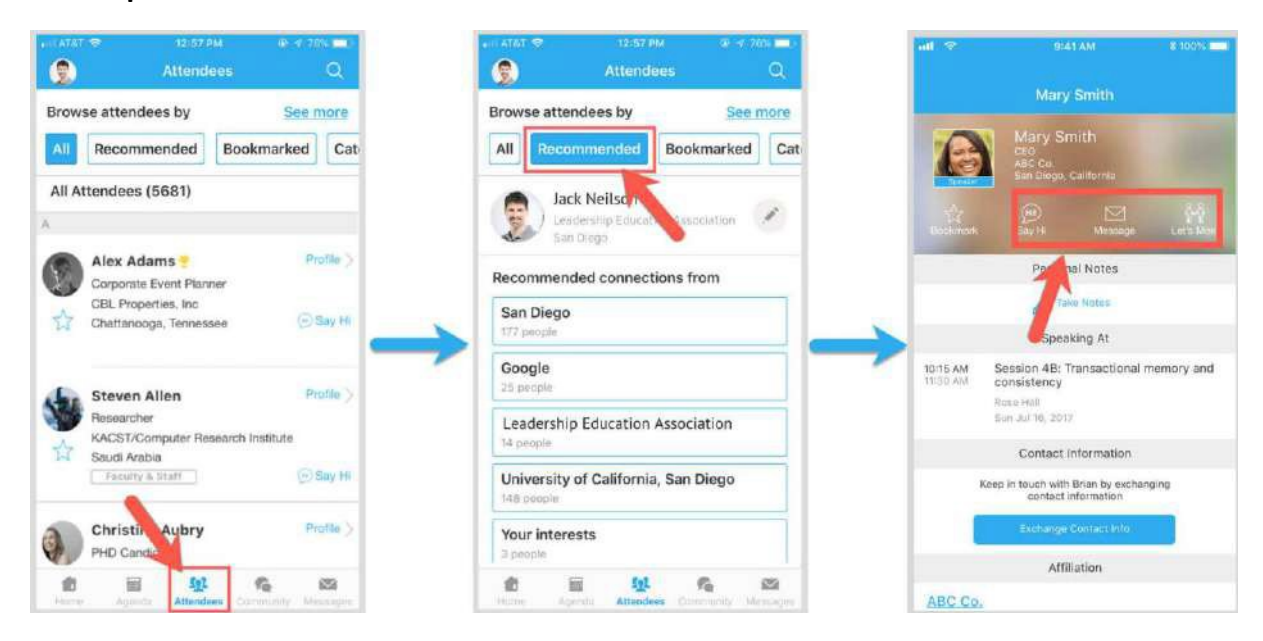

#### **Aplicación web :**

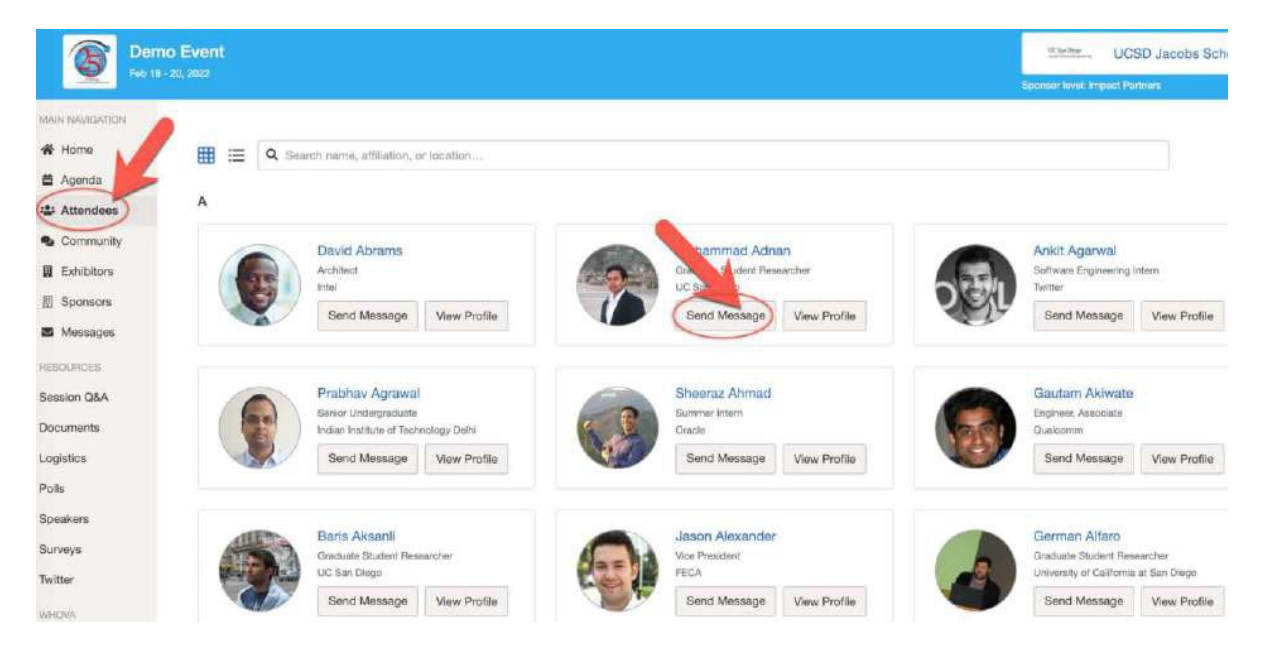

### **Acceso de transmisión en vivo en Whova**

#### **Usando una computadora con la Web Aplicación (recomendada)**

Para asistir la sesión virtual, haga clic en '*View Session.'* Accederá a la sesión **a través de la aplicación Zoom.**

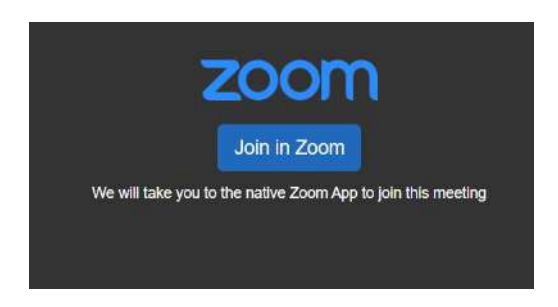

Por favor asegúrese que ha descargado la Zoomcliente omóvil aplicación antes. Los enlaces de la sesión de Zoom están integrados dentro de cada sesión. Simplemente haga clic en "Join in Zoom" y accederá a Zoom en una nueva ventana o pestaña. Una vez que accede a una sesión, puede usar múltiples características durante este sesión incluido un chat y Preguntas y respuestas función. Cuando finalice la sesión, salga de la pestaña Zoom y vuelva a la pestaña abierta del evento Whova .

#### **Utilizando Teléfono/Tableta con la Móvil aplicación**

Busque "Overview" y luego toque "See more" para asistir a la sesión virtual. Tocar sobre "View live stream" (el botón estará disponible el día de la Conferencia). Esto iniciará la aplicación móvil Zoom en su teléfono.

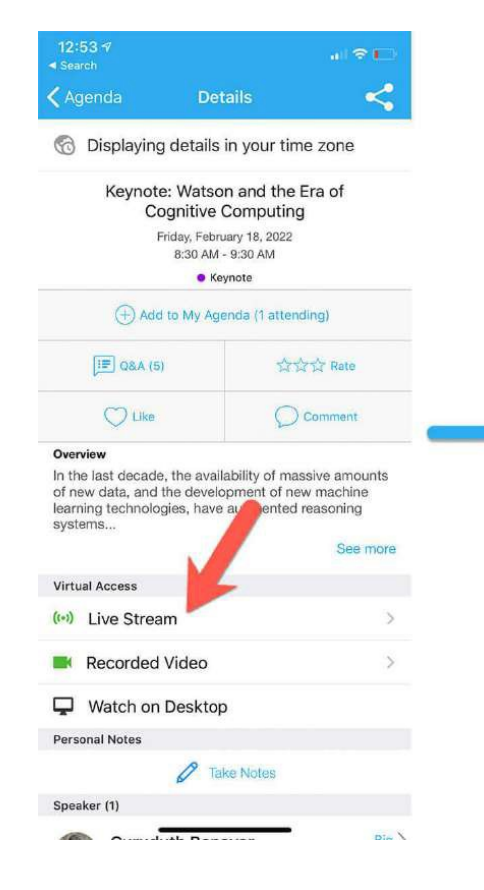

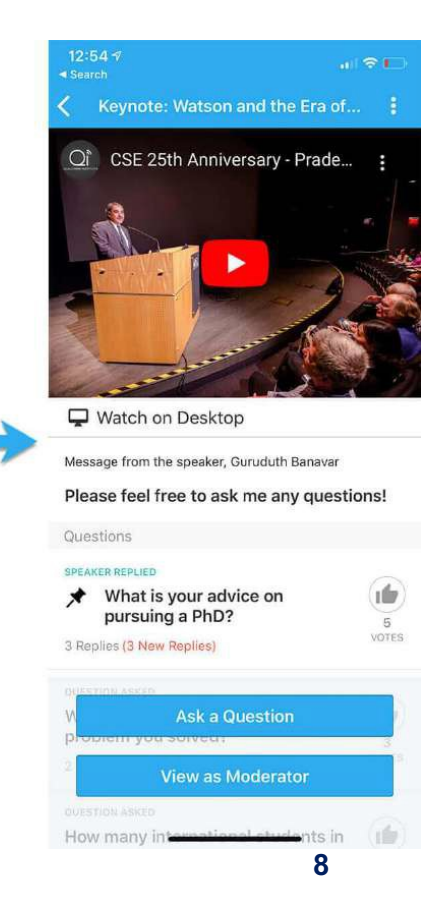

#### **Usar sesión Preguntas y respuestas:**

Como descrito arriba, usted puede entrar un Preguntas y respuestas durante un sesión. Sobre la **Móvil aplicación,** sólo hacer clic la Botón "Q&A". Ahora usted puede pedir un pregunta o votar preguntas ese son ya las ha preguntado.

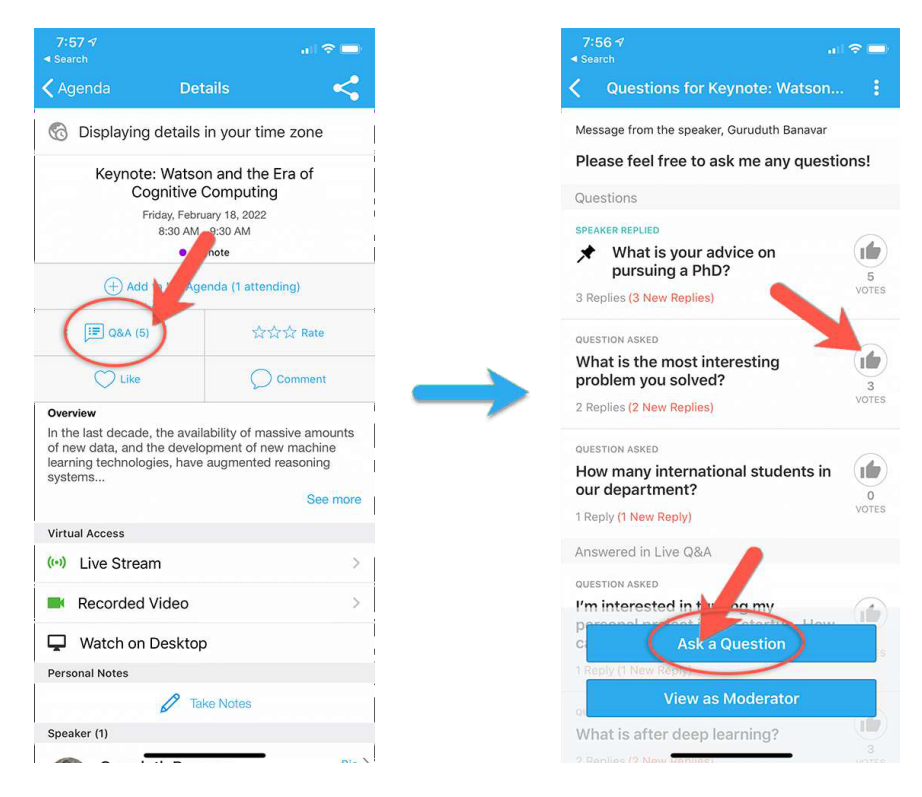

En la **aplicación web** , puede ver las "Q&A" en el lado derecho de la pantalla, justo al lado de la transmisión en vivo de la sesión. Aquí puede enviar preguntas para el orador a través de la sesión de preguntas y respuestas, participar en en curso discusiones con la otro asistentes visita la sesión a través de Chat y navegue por la función Tablero comunitario.

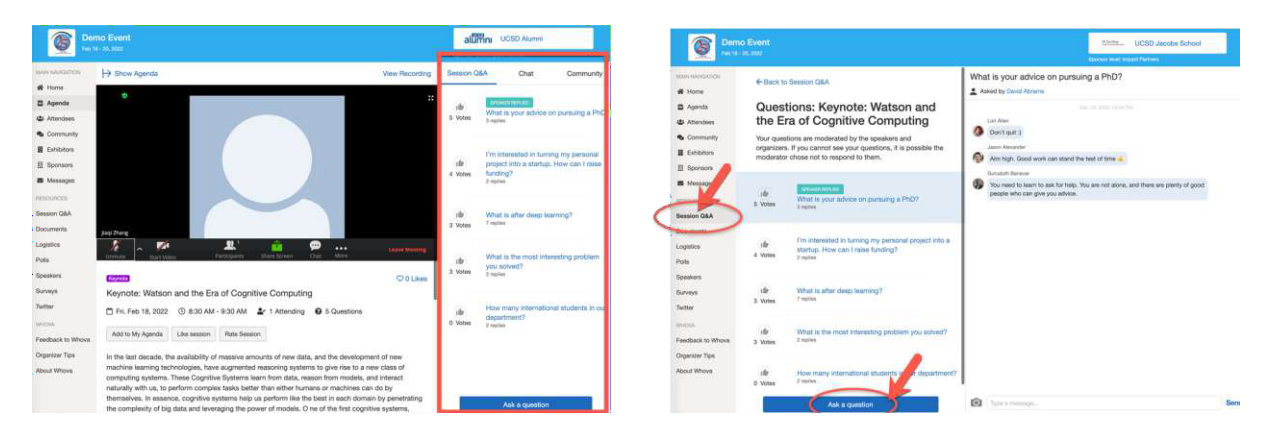

#### **Ver los pósters y Video y Medios Digitales**

Cada presentador de póster exhibirá los hallazgos de su investigación en una exhibición virtual de carteles a la que se puede acceder antes, durante y después de la sesión de pósters. Todos los asistentes pueden comentar y dejar mensajes en el chat de cada poster virtual. Puede búsqueda por pósters por usando el autor o título de cada póster.

Haga clic en "Virtual Pres" en el lado izquierdo de la Sitio web y ver la lista de carteles, videos y medios digitales, y presentaciones grabadas. Puede ver las exhibiciones de pósters y videos y medios digitales y dejar comentarios en el chat.

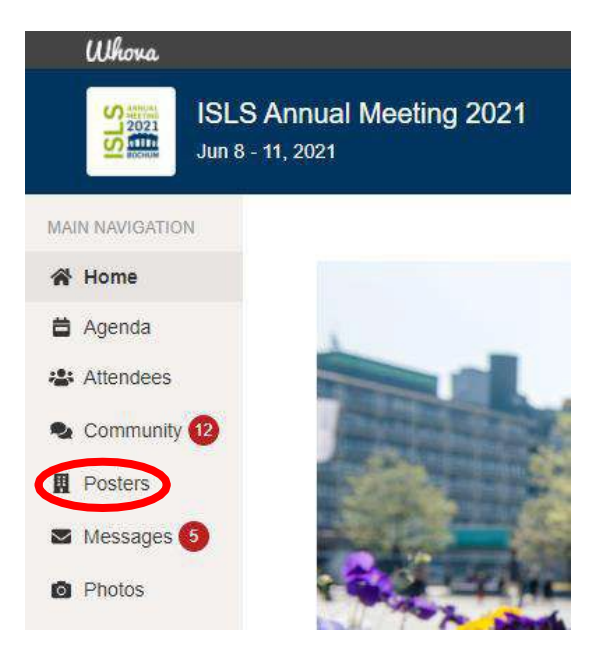

Ahora usted puede abandonar comentarios en la **Póster Anexo Chat** sobre el lado derecho al lado de la imagen del póster.

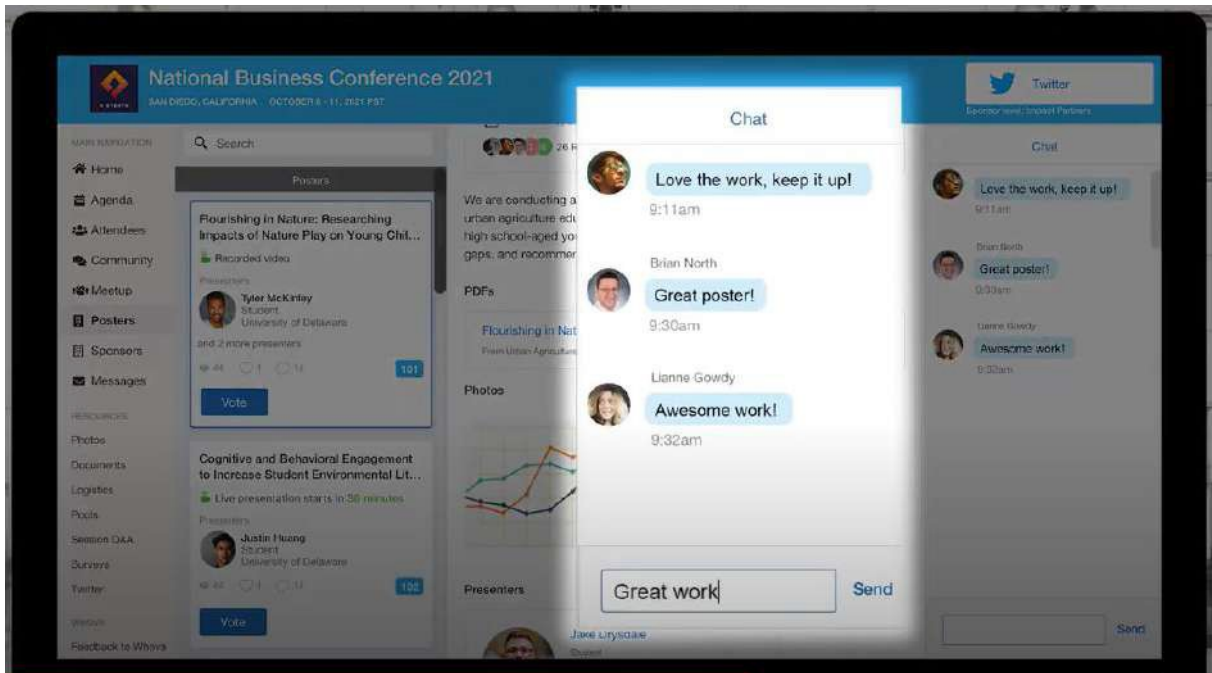

# **Interactuar con colegas y asistir a un evento de networking virtual en vivo**

**Reuniones virtuales y el "Community Board":** después de las sesiones, puede interactuar fácilmente con otros asistentes para mantenerse discusiones acerca de interesante temas vivo. A lo largo de la conferencia, podría haber "reuniones" en paralelo a la agenda de la conferencia. Puede verlos y acceder a ellos a través del Community Board. También puedes crear tus propios Meet-ups . Además, tú puede además usar el Community Board para participar en vívido discusiones Para conseguir un descripción completa sobre cómo funciona esto, consulte la siguiente guía: https://whova.com/pages/whova-app- user-guide/ y haga clic en '*Join the discussion on community board'* y *'start or join a virtual meetup'* en la sección izquierda del sitio web.

#### **Cómo unirse a la discusión en el "Community Board"**

1. Haga clic en la pestaña "Community" en la parte inferior de la pantalla.

2. Cree un nuevo tema de conversación o haga clic en el tema para unirse a temas existentes como "Meet-ups".

3. Haga clic en "Follow" justo al lado de los temas en el Tablero de la comunidad con los que desea mantenerse actualizado. Para encontrar los temas que está siguiendo, elija entre tres pestañas cerca de la parte superior de la página: "All Topics", "Followed", y "New Topics". 4. Consulte el Community Board para obtener actualizaciones de la conferencia y hacer preguntas

#### **Cómo iniciar o unirse a una reunión virtual**

1. Vaya al Community Board y busque el tablero para Meetups y Virtual Meets.

2. Encuentre la reunión que le interesa, únase directamente o haga clic en ella para ver más detalles y luego haga clic en "Join".

3. También puede sugerir una nueva reunión haciendo clic en "Suggest a Meet" e ingresando los detalles. Si conoces a alguien que esté interesado, no olvides invitarlo también. Si tiene un enlace de reunión, puede copiarlo y pegarlo allí. De lo contrario, puede usar la sala de reuniones virtual de Whova, que permite hasta 30 participantes.

#### **Evento virtual de networking despues de la sesión de pósteres**

El martes 7 de junio, después de la sesión de pósteres a las 8:00 p. m., hora de la montaña, organizaremos una sesión de redes virtuales en vivo para hablar sobre los carteles. Para unirse a la sesión de networking:

- 1. Inicie sesión en la aplicación Whova
- 2. Vaya a la página Agenda del 7 de junio y abra el evento "Poster Session Discussion".
- 3. Una vez que comience la sesión de networking, haga clic en "grab a seat" y se le asignará automáticamente una mesa de networking.

## **Preguntas frecuentes**

#### **1. Qué esla diferencia Entre la Vaya Web aplicación y Móvil aplicación?**

Si bien puede unirse a la conferencia desde su computadora de escritorio (a través de la aplicación web gratuita de Whova ) o dispositivo móvil (a través de la aplicación móvil gratuita de Whova para teléfonos inteligentes o tabletas), le recomendamos unirse en ambas cosas por la mejor en general experiencia. Él Web aplicación provee un mejor experiencia para ver las transmisiones de sesiones en vivo y las sesiones de carteles. Si bien puede establecer contactos con otros asistentes y participar en la Comunidad Junta y virtual reuniones en la Web App, es posible que prefiera la experiencia sobre la marcha de la aplicación móvil. Además, con la aplicación móvil, recibirá tiempo real empujar notificaciones acerca de importante anuncios, mensajesrecibió de otros asistentes o actualizaciones en las discusiones de la Junta Comunitaria que está siguiendo.

#### **2. Por qué hacer yo necesidad Vaya y Zoom para entrar la ¿conferencia?**

Whova es nuestra "base de operaciones" de conferencias y le permite acceder a sesiones, documentos, encuestas de opinión y funciones de red, todo en un solo lugar. Zoom es nuestra plataforma de transmisión y esrequerido para ver y escuchar la En Vivo sesiones Él Zoom reunión Enlaces son integrado dentro de cada sesión. Cuando haga clic en el enlace, se iniciará Zoom en una nueva ventana o pestaña. Cuando finalice la sesión, salga de la pestaña Zoom y vuelva a la pestaña abierta del evento Whova. Asegúrese de haber descargado la última versión de Zoom en su dispositivo. Puedes descargarlo aquí .

#### **3. Pueden yo usar ninguna ¿navegador?**

Recomendamos enfáticamente usar Google Chrome como su navegador web. Puedes descargar Google Chrome aquí .

#### **4. Es la zoom sesión no jugando en tu ¿pantalla?**

Tratar refrescante tu pagina por golpeando Control + o sólo generalmente refrescante la web página estás en Whova. Si llega a la página de video antes de que comience oficialmente, es posible que solo deba actualizar. También verifique si puede mirar en la aplicación móvil. Asegúrese de haber instalado la última versión de zoom.

### **5. Cuando mirando un video en la medios digitales o grabación, eso dice ese el video es no disponible por razones de seguridad. ¿Qué debo hacer?**

Este podría ser vencer para un número de razones con su ESO colocar arriba (su del navegadorseguridad configuración o software antivirus/de seguridad), por lo que le recomendamos que intente lo siguiente:

- Tronco en para Vaya sobre otro navegador, o tratar refrescante su navegador;
- Si usted es recibir ventana emergente mensajes de tu antivirus/seguridad software, temporalmente permitir lo que sea que esté siendo bloqueado en Vaya. Si no tiene la capacidad de hacer esto, comuníquese con su equipo de TI para permitir actividades relacionadas con Whova;
- Si no parece que su software de seguridad esté bloqueando el video, copie y pegue lo siguiente en Google Chrome: chrome://settings/cookies, y 'permitir todas las cookies' mientras participa en la conferencia. Tú puede cambio este entorno otra vez después la conferencia.

### **6. ¿Qué pasa si me pierde una sesión en vivo?**

Reloj sesiones ese usted omitido: Algunos presentaciones será ser grabado y disponible dentro de la Vaya aplicación por arriba para Tres meses después de la conferencia.

#### **7. Pueden yo Cuota este presentación o un grabación de la ¿presentación?**

No. Por favor Nota ese Tierra 2022 es un **evento cerrado** . Todosinformación compartido, ya sea divulgada en una presentación o forma escrita, es confidencial. Esta información confidencial no debe compartirse ni divulgarse con ningún tercero, a través de comunicaciones personales o redes sociales, ni debe utilizarse esta información confidencial para beneficio o beneficio personal. Solo los asistentes que se hayan registrado y hayan sido aprobados para asistir a la reunión tendrán acceso a estas presentaciones y grabaciones de presentaciones. No reproduzca ni intente reproducir la información compartida en la conferencia de ninguna forma.

### **8. yo no querer mi perfil para ser mostrado para otro Participantes. Qué hacer yo ¿hacer?**

Cuando inicie sesión por primera vez en Whova, se le preguntará si desea compartir su perfil con otros asistentes. Si prefiere no compartir su perfil, puede optar por no hacerlo. Si en algún momento Ud. deseo para cambio su respuesta, Vamos para su perfil en Vaya y \_ usted puede cambio este entorno.